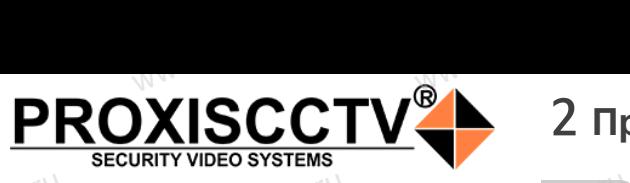

## 2 **Примечания к продукту**

### **IP камера PX-IP-BR60-SN50AF-P(BV)**  $\mathsf{P}^\mathsf{C}$ occtv $\mathsf{P}^\mathbf{X}$ ww.<br>IP камера<br>BR60-SN50A

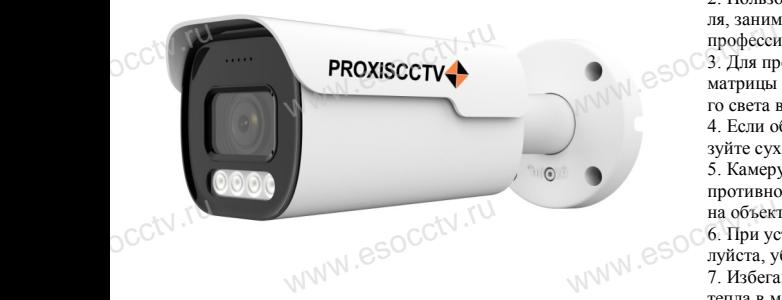

*Руководство по быстрой настройке*

Благодарим Вас за выбор нашего оборудования. Пожалуйста, перед использованием оборудования внимательно прочитайте данное руководство. Все программное обеспечение, необходимое для работы с оборудованием, Вы можете скачать с сайта **esocctv.ru**. سوال المساوات<br>Внима<br>Все п Вас за выбор нашего обо<br>перед использованием с<br>прочитайте данное руко<br>иное обеспечение, необх ния.<br>**вания**<br>**DESPARENT SOCCION**<br>**для** ного магн<br>**10 Пожа** 

## 1 Распаковка устройства<br>
www.esoc**.ru/www.esococctv.ru/www.esococctv.ru/www.esococctv.ru/www.esococctv.ru/www.**

1. После получения товара, пользователь должен открыть коробку, чтобы проверить внешний вид устройства на предмет повреждений.

2. Пожалуйста, проверьте комплектацию, сверяясь с news which is a procedure communication.<br>Нижеприведенным перечнем. OCCtV**H** www.esoc.uume.ua

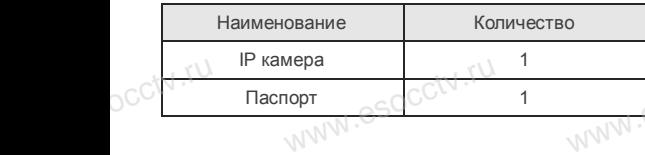

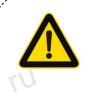

occtv.ru

occtv.ru

Наиболее важные операции и способы устранения неполадок описаны в данном руководстве.

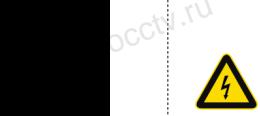

руководстве.<br>Уважаемый пользователь, работы по<br>монтажу камеры должен производить монтажу камеры должен производить специалист, так как существует опасность поражения электрическим током.

ww.esocctv.ru

### $\xspace \begin{minipage}[c]{0.5cm} \begin{tabular}{l} \multicolumn{2}{l} \multicolumn{2}{l} {\bf 1.} \end{tabular} \end{minipage}$ 1. Перед использованием камеры, пожалуйста, прочтите это руководство и убедитесь, что блок питания исправен и соответствует требованиям.

2. Пользователи должны следовать инструкции производителя, заниматься монтажом и демонтажом камеры должен профессионал, не надо самостоятельно разбирать камеру. 3. Для предотвращения повреждения светочувствительной матрицы не допускайте попадания в объектив прямого ярконадо самостоятельно разби<br>цения повреждения светочу<br>кайте попадания в объекти<br>и длительного времени. иеру.<br>16 и Поддер:<br>16 и Поддер:<br>16 и Поддер:<br>5 Поддер:<br>6 обнаруже

го света в течение длительного времени. 4. Если объектив загрязнен или запотел, пожалуйста, исполь-

зуйте сухую мягкую ткань, чтобы очистить его. 5. Камеру не следует устанавливать под кондиционером, в

противном случае высока вероятность попадания конденсата на объектив и как следствие размытое изображение. 6. При установке, ремонте или очистке оборудования, пожа- $\frac{1}{\text{W}}$  moxa-<br>
esocciv.ru

луйста, убедитесь, что питание выключено. 7. Избегайте высокой температуры или близости источников следствие размытое изобр:<br>ремонте или очистке обору<br>, что питание выключено.<br>кой температуры или близ

тепла в месте установки камеры, обратите внимание на вентиляцию. 8. Во избежание повреждения камеры и поражения электрическим током,

непрофессионалам запрещено монтировать и демонтировать оборудование.

9. Запрещено использовать наше оборудование в среде сильного магнитного поля и лазерного излучения. 10. Пожалуйста, примите меры по заземлению и защите от молний. м запрещено монтировать и<br>ользовать наше оборудован<br>поля и лазерного излучения<br>поимите меры по заземлени

### *Внимание:*

*Производитель оставляет за собой право в одностороннем порядке, без уведомления потребителя вносить изменения в конструкцию, характеристики и функции изделия в целях повышения производительности и улучшения эксплуатационных параметров. Если вы заметили ошибку в описании, пожалуйста, сооб-***ИНИЕ:**<br>дитель оставляет за собой<br>кручино, характаристики

*щите нам по адресу support@esocctv.ru*

# <sub>щите нам по аоресу **supportaesocctv.ru**<br>www.esoc.com<br>*Гарантийные обязательства:*</sub>

*Гарантийный срок эксплуатации устройства составляет 36 месяцев со дня отгрузки со склада производителя, но не более 60 месяцев после даты производства (см. на наклейке*<br>после даты производства (см. на наклейке<br><u>непосредственно на устройстве</u>). *непосредственно на устройстве).*   $\frac{1}{\sqrt{N}}$   $\frac{1}{\sqrt{N}}$ 

#### **Напоминания:**

www.esocctv.ru

• Источник питания должен сертифицированным, выходное напряжение, ток, полярность напряжения должны соответствовать требованиям данного оборудования.

• Установите устройства защиты от молнии или выключите питание при громе и молнии. • Для захвата видео и фотографий высокого качества, MOUXHI<br>NGC COOPYA<br>BEKING BEKING<br>TIER TIERS гствовать требованиям дан<br>стройства защиты от молни<br>ание при громе и молнии.<br>алео и фотографий высоког

пожалуйста, убедитесь, что сетевое подключение является стабильным и бесперебойным.

ww.esocctv.ru

### 3 **Основные характеристики** 5 **Структура камеры**

-<br>1. Работа камеры в условиях низкой освещенности, высокая<br>производительность формирования изображения в режиме производительность формирования изображения в режиме реального времени.  $\begin{array}{c}\n\hline\n\text{where } \text{370}\n\end{array}$ 

> 2. Поддержка управления и мониторинга по сети через браузер IE.

3. Поддержка двойного потока.

насыщенности и масштаба.

911 годоровка ОSD, настройка цвета, яркости,<br>насыщенности и масштаба.<br>5. Поддержка передачи видео в режиме реальн<br>обнаружение движения, зоны приватности (ма 5. Поддержка передачи видео в режиме реального времени, обнаружение движения, зоны приватности (маскировка). мени, <sub>N. esoccu, tu</sub>

6. Поддержка удаленного мониторинга, протокола ONVIF,

ИК-переключатель.

7. Поддержка сетевой платформы P2P.

## 4 характеристики

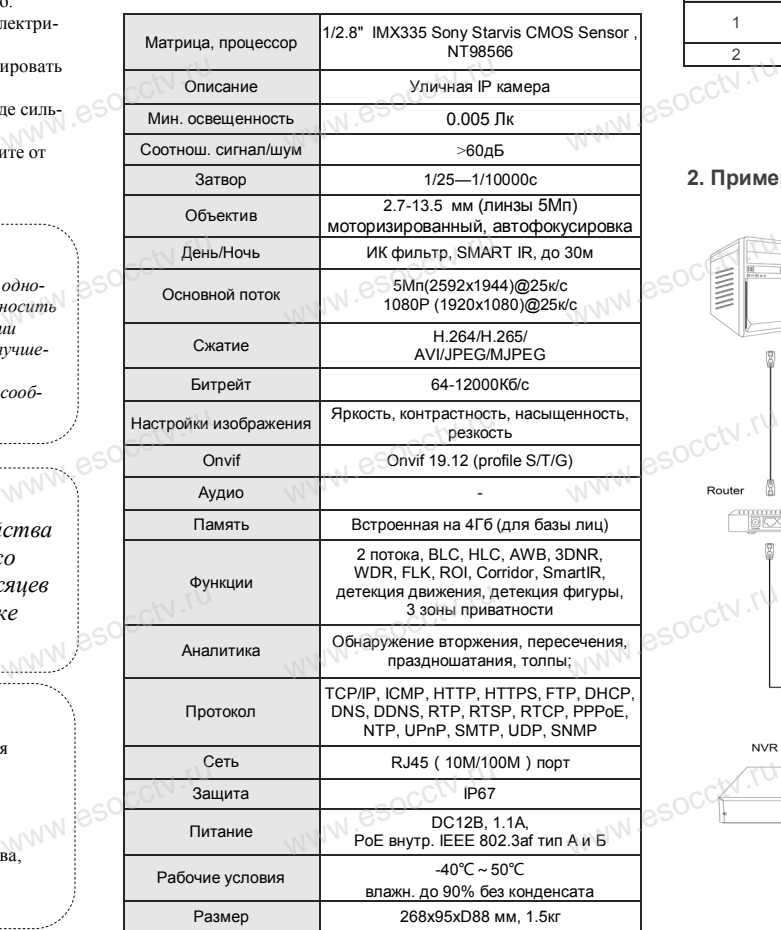

www.esocctv.ru

Приведенная ниже иллюстрация используется в качестве примера. **NATA WAREAD SOLUTED TO TO A TRANSPORT OF SAMPLE CONTROL** www.experience.org/www.<br>ниже иллюстрация испол  $\overline{\mathbb{F}_{\mathbb{N} \mathbb{N} \mathbb{N} \mathbb{R}}^{B}}$ 

### **1. Входной интерфейс**

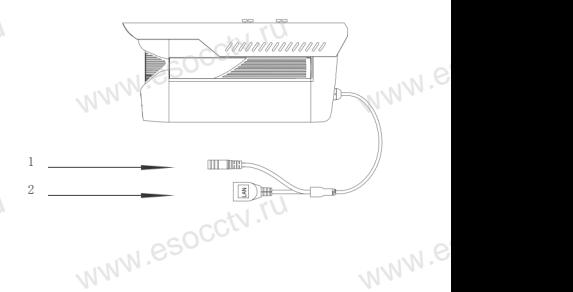

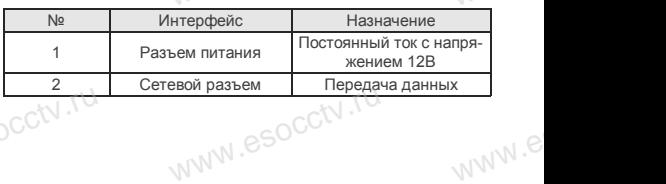

#### **2. Пример схемы соединений**

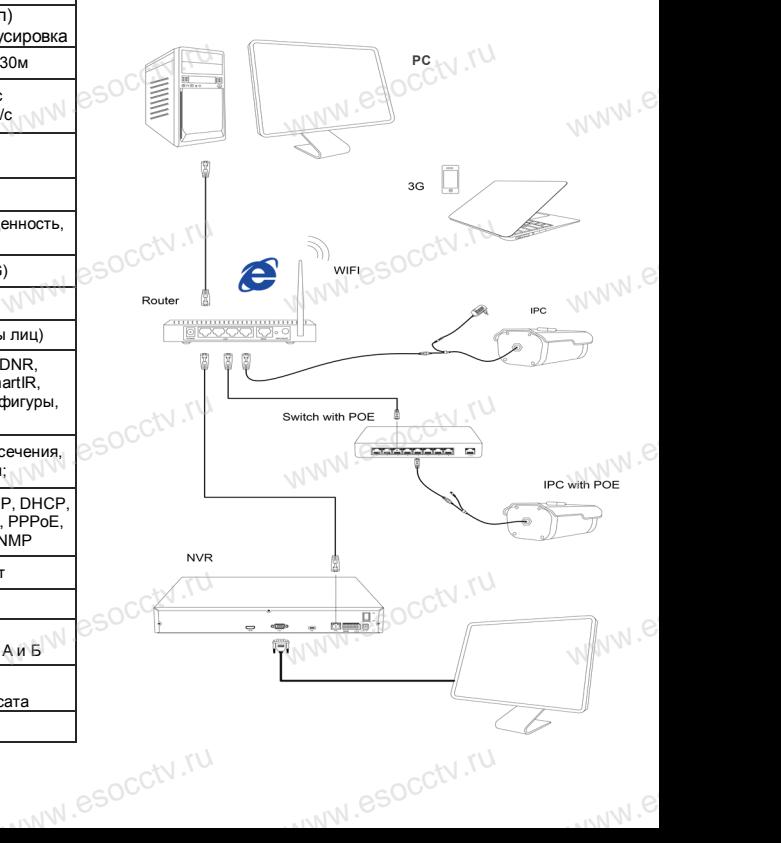

### 6 Руководство по быстрой настройке камеры

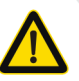

Все программное обеспечение, необходимое для работы с оборудованием, Вы можете скачать с сайта esocctv.ru.

1. Установка программного обеспечения для поиска и настройки оборудования

Установите на компьютер программу IP Search, запустите её. Как показано на картинке:

2. Изменение IP настроек камеры

Убедитесь, что IP-камера подключена. Нажмите кнопку Search (Поиск) для поиска IP-камеры. найдите в списке нужную вам камеру, щелкните по ней, а затем измените настройки IP. В завершение, нажмите кнопку Modify (Изменить), чтобы подтвердить изменение. Как показано на картинке:

### / Подключение камеры

### 8 Подключение к камере с компьютера

1. Установка программного обеспечения iVMS320 для управления оборудованием на компьютер. Установите на компьютер программу VMS, запустите её. Как показано на картинке.

#### 2. Добавление устройства.

۰Nľ

Запустите программу VMS, нажмите «Управление устройствами», выберите устройство, нажмите «Добавить» (пункт 3 или 4). В следующем окне введите логин и пароль от устройства и нажмите «Добавить» (нижняя часть окна служит для добавления

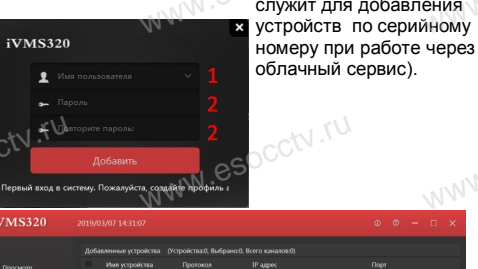

**WMS3** 

※ Просмотр видео:

Запустите программу VMS, введите имя и пароль. нажмите «Просмотр», перетащите мышкой нужную камеру в окно просмотра.

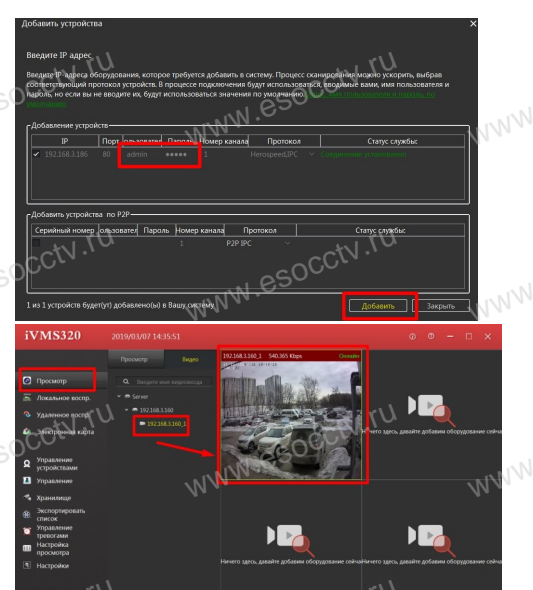

### 9 Подключение с мобильных устройств

**BitVision** 

 $0/0$ 

 $0/0$ 

図

 $\boxed{\varnothing}$ 

**Мои устройства** 

Общие устройства

Избранное

Локальное устройство

1. Установка программы мобильного мониторинга

В GoogleMarket (для Android) или в AppStore (для iOS) найдите приложение «BitVision», скачайте и установите его.

**BITVISION** 

Вход

#### 2. Добавление устройства

Войдите в главное меню (человечек слева вверху), нажмите Устройства -> плюс слева внизу -> Доб. устройства -> SN добавить. Можно напрямую сканировать QR-код, чтобы подключить устройство или вручную ввести его серийный номер (справа вверху).

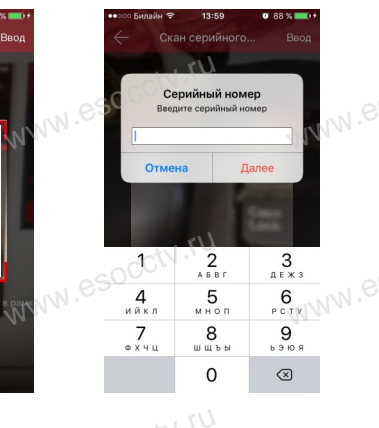

### через браузер IE

#### 1. Настройка браузера

Откройте браузер IE, выберите Tool (сервис)  $\rightarrow$  Internet Option (свойства)  $\rightarrow$  Security (безопасность)  $\rightarrow$  Customized Level (другой) → Active X Control (элементы Active X и модули подключения) и выберите для всех плагинов «Включить».

### 2. Введите в адресной строке браузера http://192.168.1.168

#### 3. Установка плагина в браузер для управления камерой

**PROXISCCTV** 

Для нормальной работы с камерой через браузер может понадобиться установить плагин. Как показано на картинке:

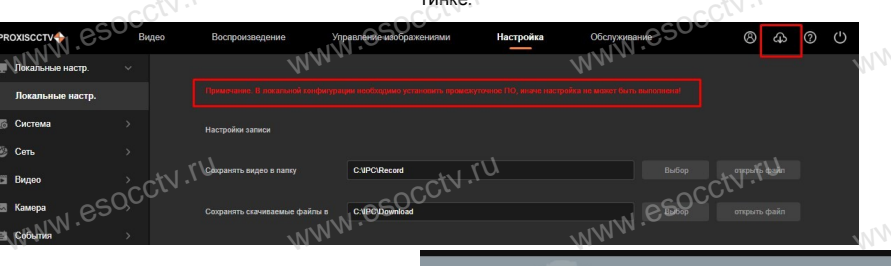

6.

#### 4. Пользовательский вход Обновите страницу в браузере и введите имя пользователя и пароль. По умолчанию имя пользователя и пароль - admin и admin.